## GROWLISTO

# คู่มือการใช้งาน **ระบบยื่นคำร้องออนไลน์**

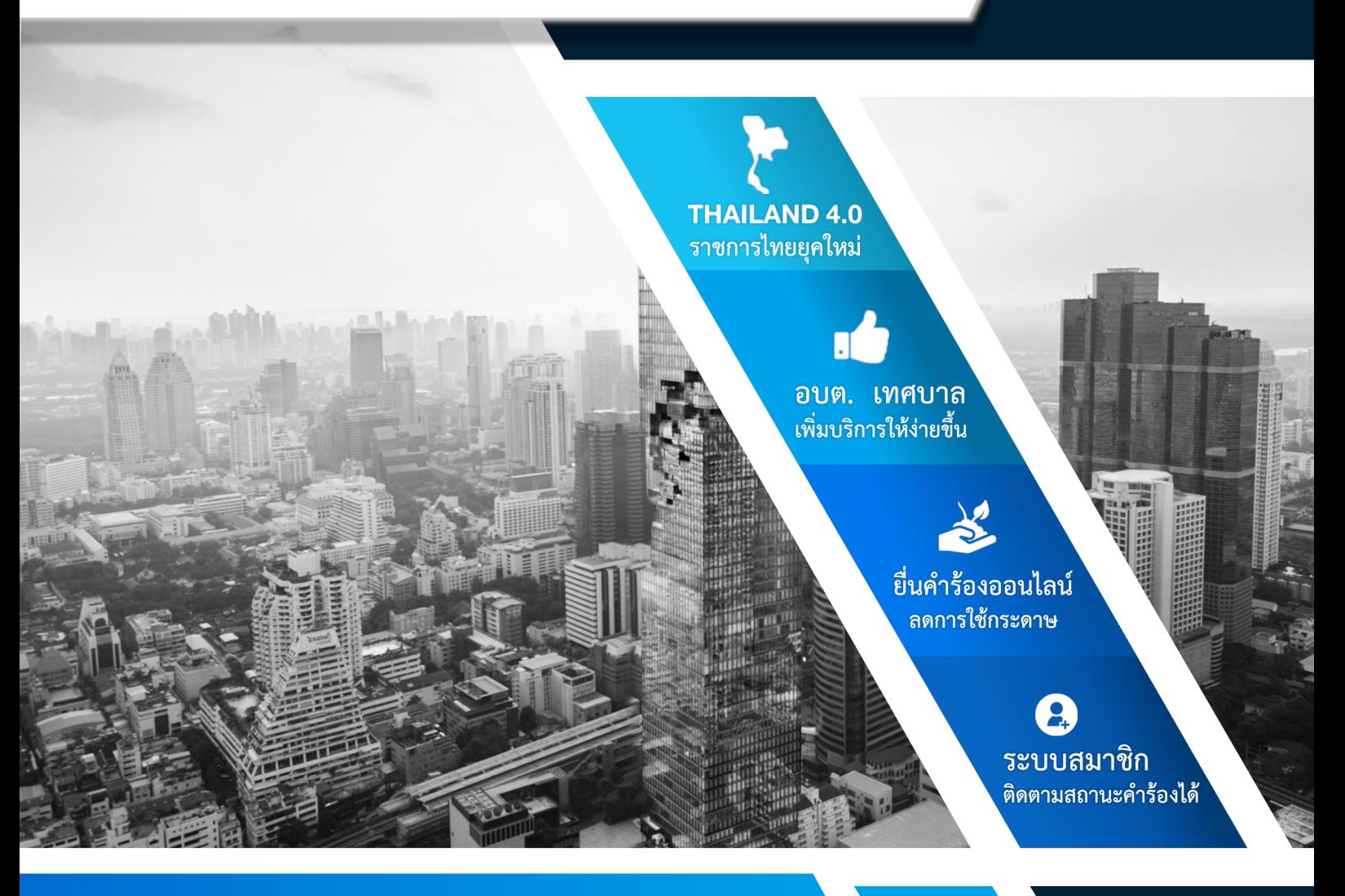

## **คู่มือสำหรับประชาชน**

กรงเทพฯ ภาคกลาง 0-2945-7428-9

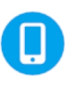

ภาคตะวันออกเฉียงเหนือ ภาคเหนือ ภาคใต้ **09-9365-1493, 06-4392-6469, 06-3297-5759**

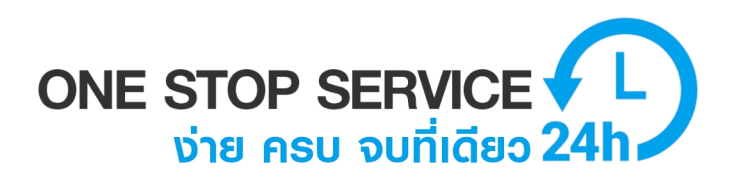

### สารบัญ

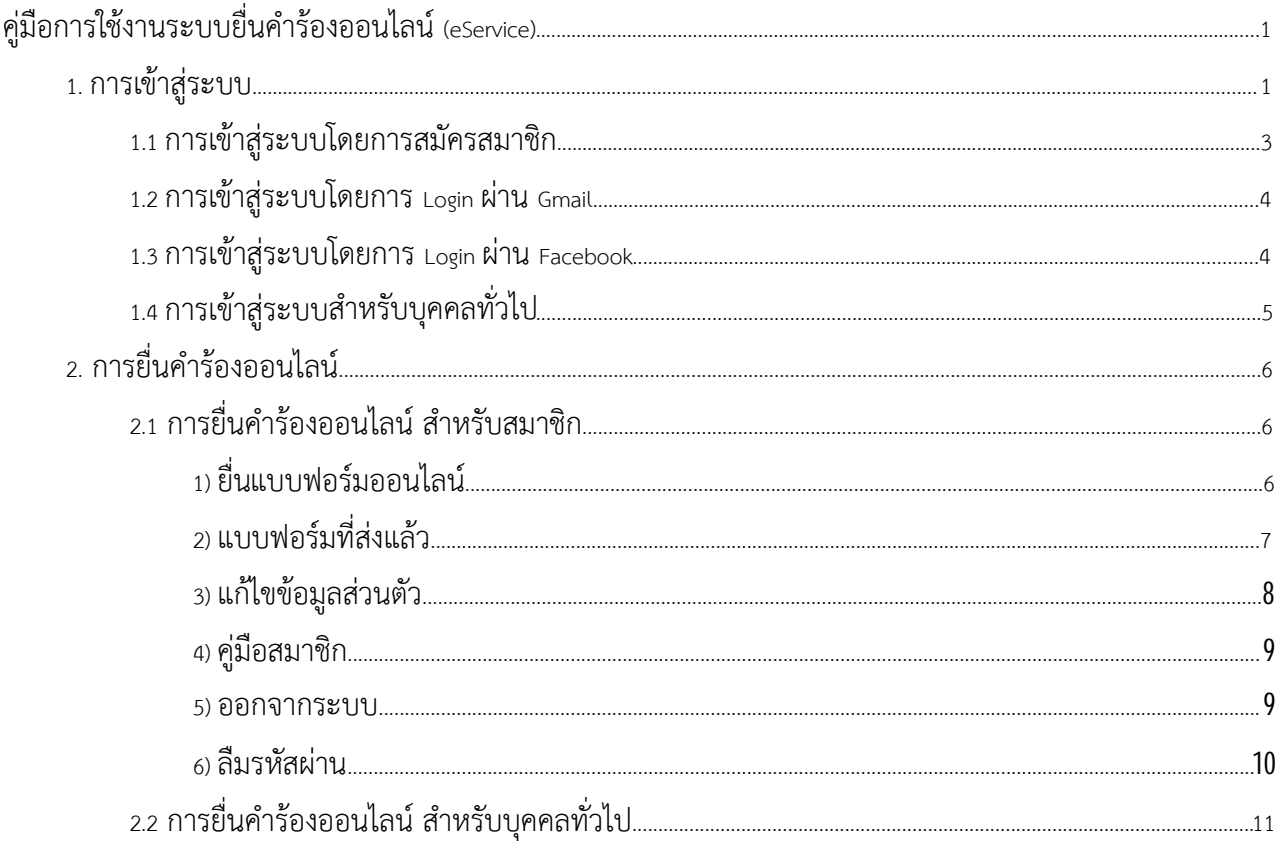

## **คู่มือการใช้งานระบบยื่นคำาร้องออนไลน์(eService) การเข้าสู่ระบบ**

การเข้าสู่ระบบมีทั้งหมด  $2$  วิธี ประกอบด้วย

- 1. สำาหรับสมาชิก
- 2. สำาหรับบุคคลทั่วไป

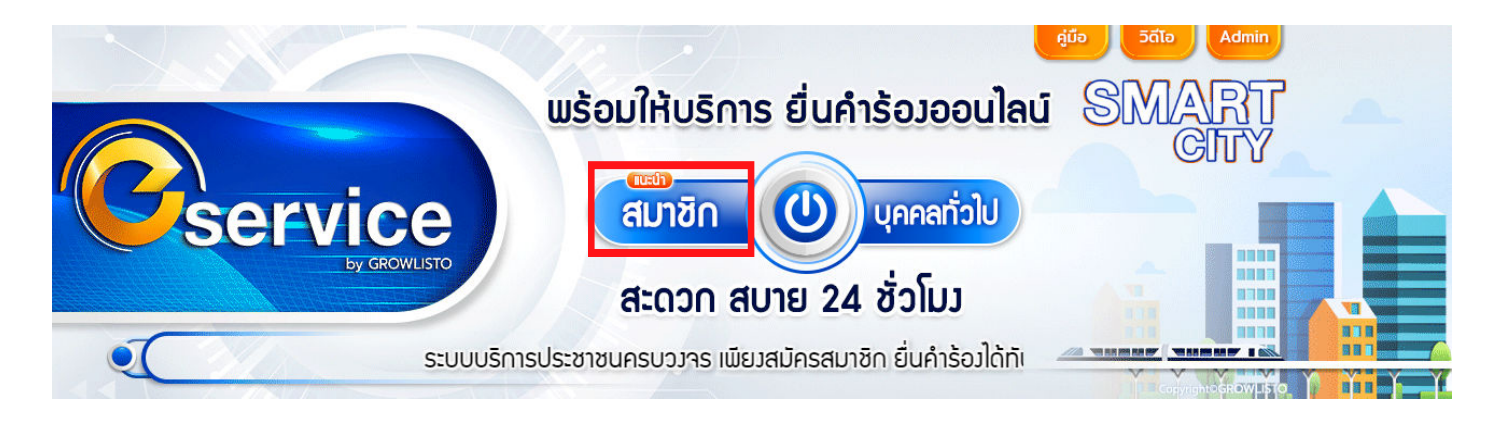

#### การเข้าสู่ระบบ สำาหรับสมาชิก กดปุ่ม สมาชิก

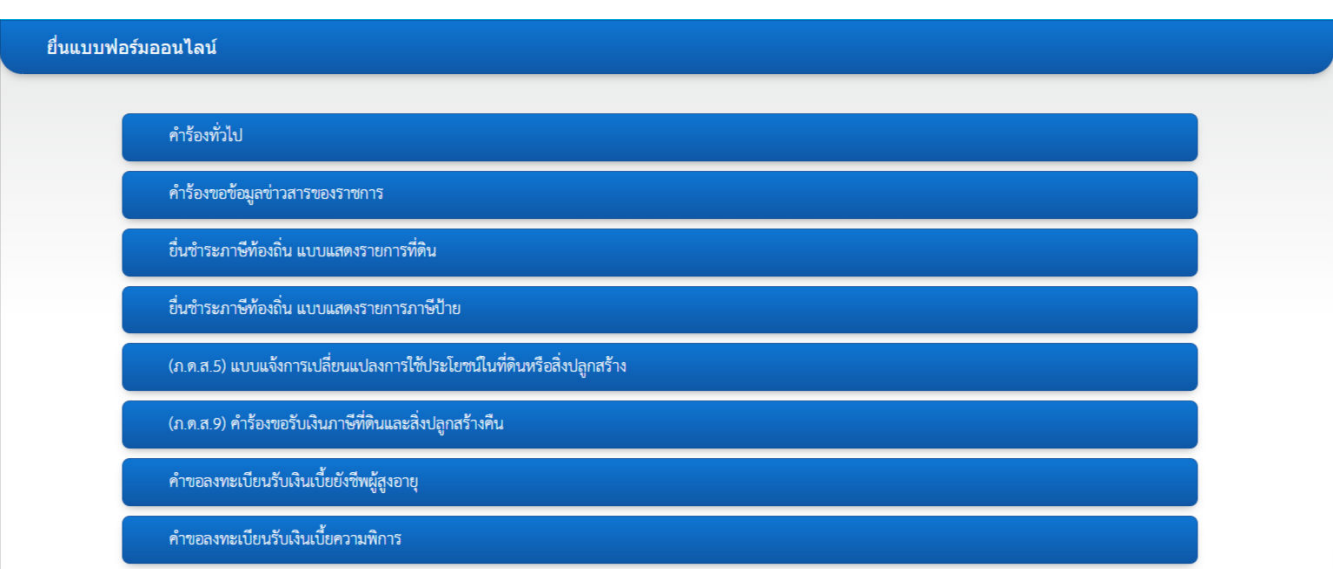

กดเลือกคำาร้องเพื่อเข้าสู่การเข้าใช้งาน

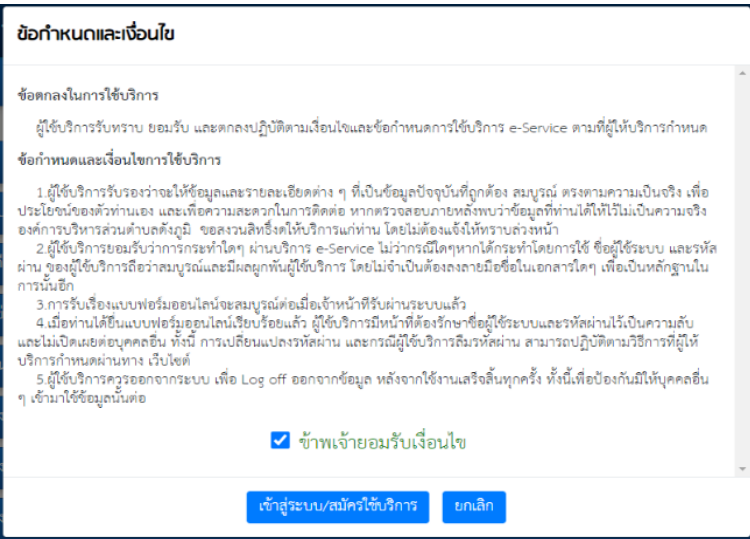

เมื่อกดคำาร้อง ระบบแสดงรายละเอียดข้อกำาหนดและเงื่อนไข กดยอมรับเงื่อนไข เพื่อเข้าสู่ระบบ

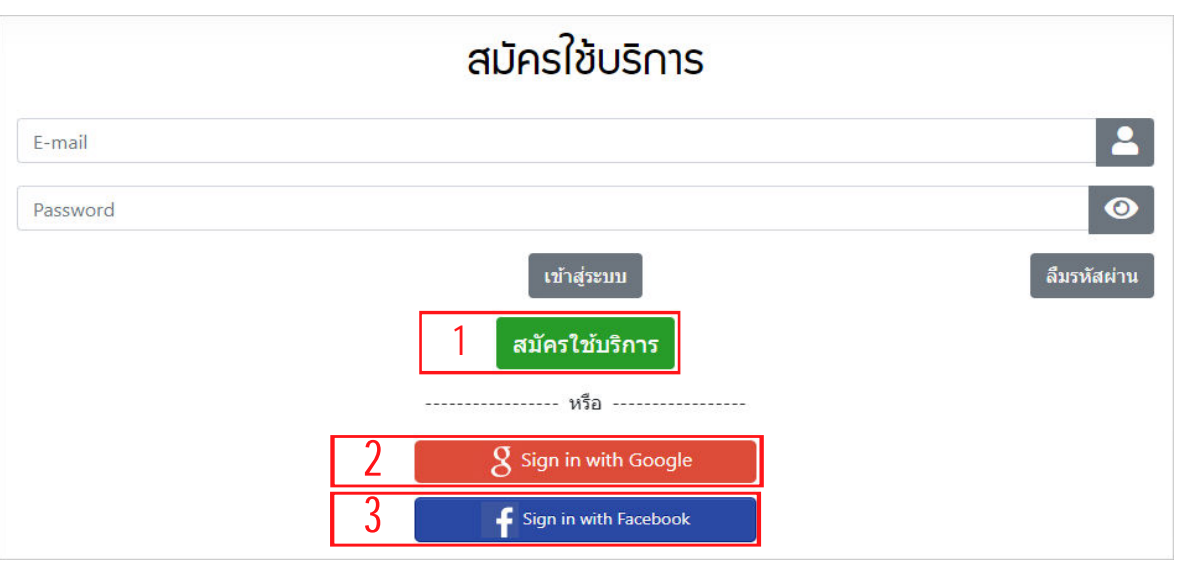

สมาชิก สามารถเข้าสู่ระบบได้ 3 วิธี ดังนี้

- 1. การเข้าสู่ระบบโดยการสมัครสมาชิก<br>2. การเข้าสู่ระบบโดยการ Login ผ่าน (
- การเข้าสู่ระบบโดยการ Login ผ่าน Gmail
- 3. การเข้าสู่ระบบโดยการ Login ผ่าน Facebook

#### **1. การเข้าสู่ระบบโดยการสมัครสมาชิก**

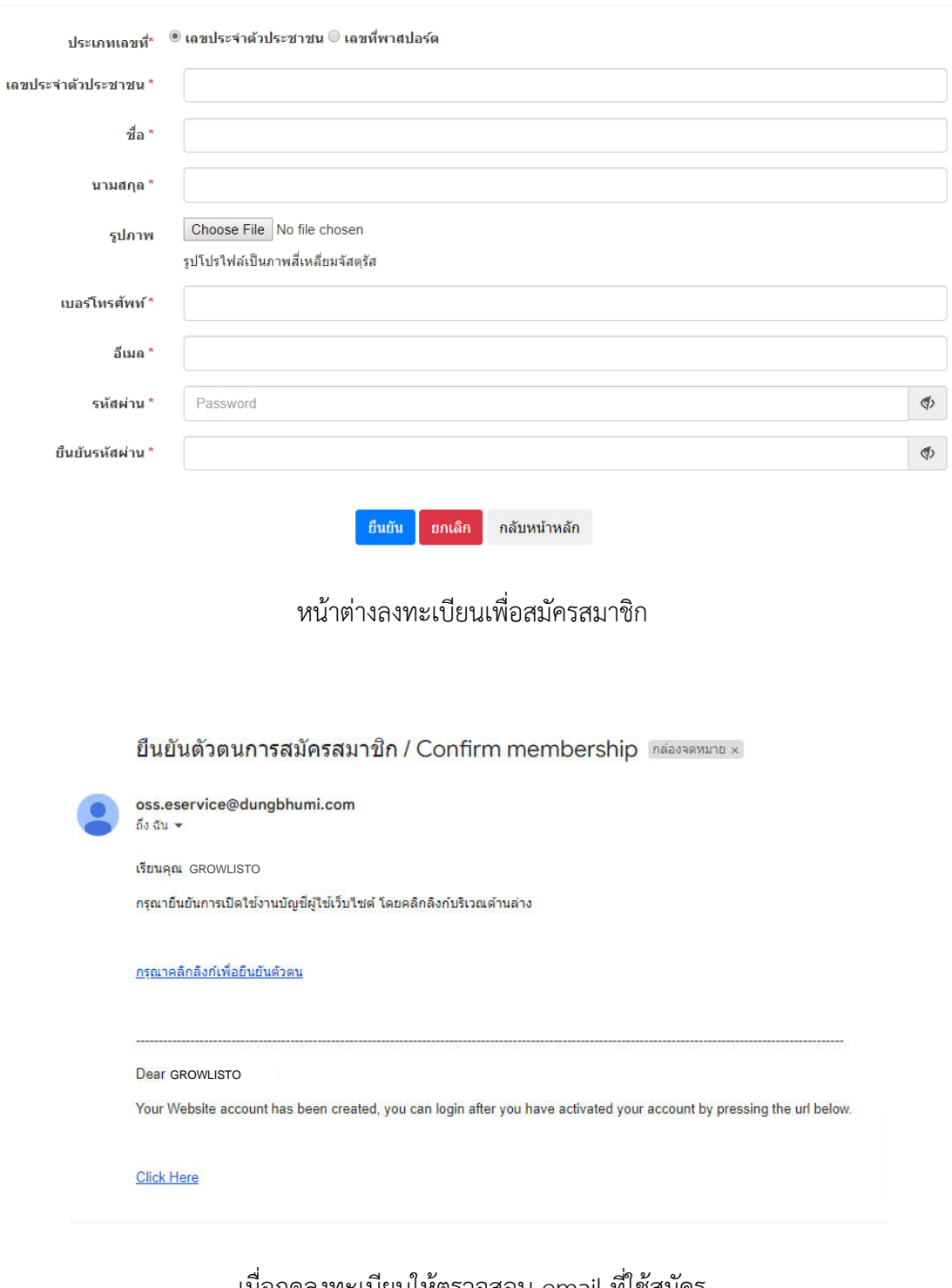

เมื่อกดลงทะเบียนให้ตรวจสอบ email ที่ใช้สมัคร ระบบจะส่งข้อความ เพื่อให้คลิกลิงก์ยืนยันตัวตน

ลงทะเบียน

**2. การเข้าสรู่ ะบบโดยการ Login ผ่าน Gmail**

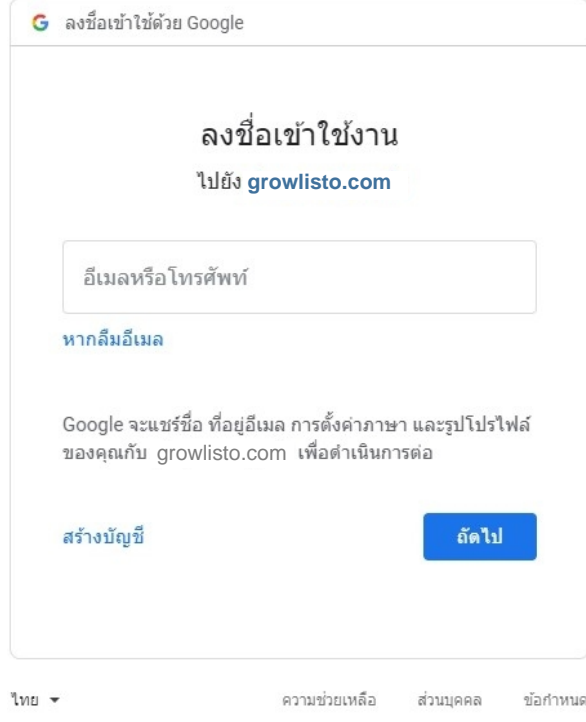

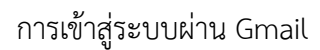

#### **3. การเข้าสรู่ ะบบโดยการ Login ผ่าน Facebook**

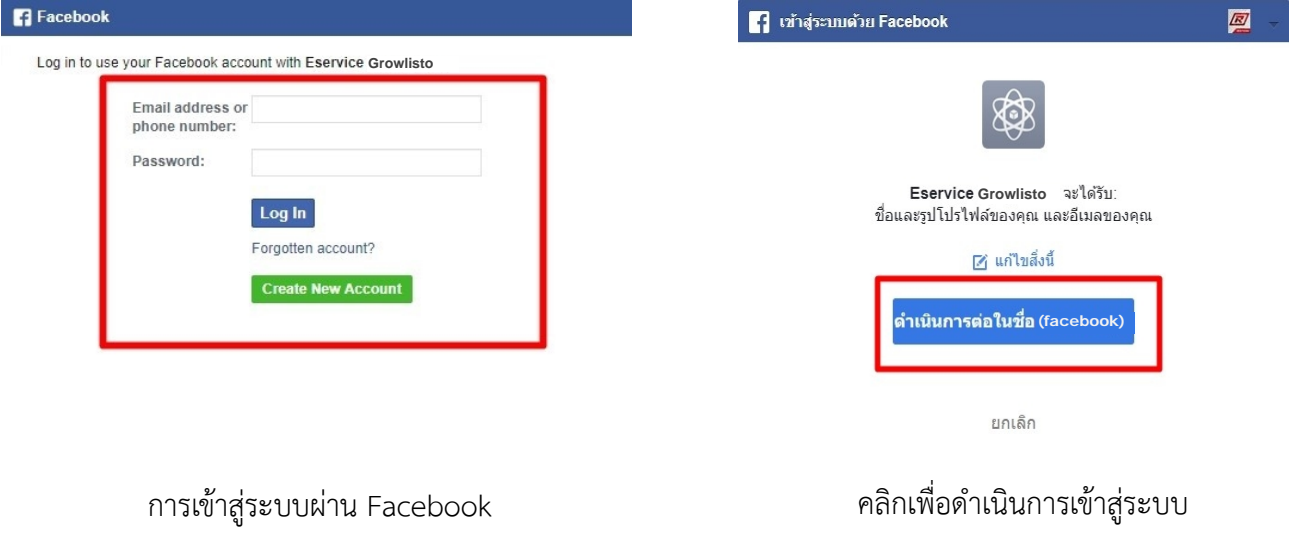

#### **4. การเข้าสู่ระบบสำหรับบุคคลทั่วไป**

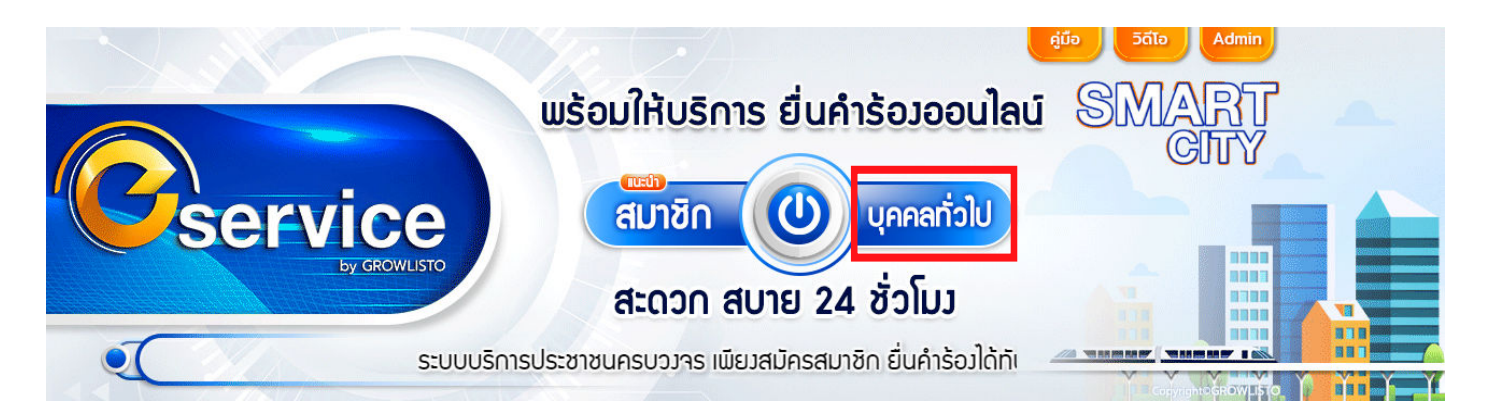

การเข้าสู่ระบบ สำาหรับบุคคลทั่วไป กดปุ่ม บุคคลทั่วไป

## **การยื่นคำร้องออนไลน์**

### **การยื่นคำร้องออนไลน์ สำหรับสมาชิก**

เมื่อเข้าสู่ระบบเรียบร้อย ให้คลกิที่ชื่อผู้ใช้งาน โดยมีเมนู ดังต่อไปนี้

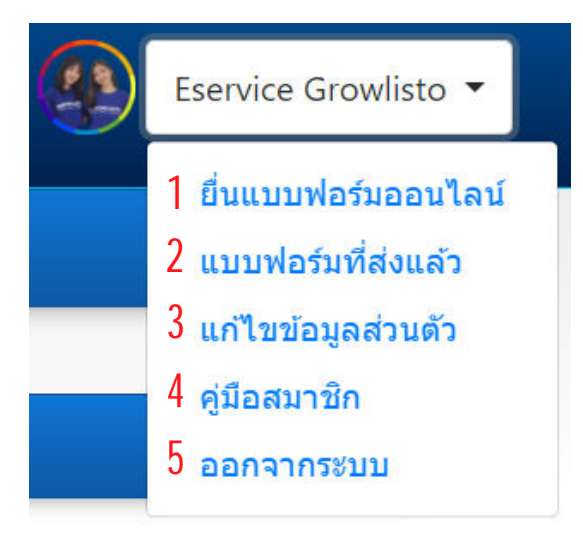

#### **1. ยื่นแบบฟอร์มออนไลน์**

เลือกแบบฟอร์ม หรือดาวน์โหลดหนังสือมอบอำานาจที่ตอ้งการ

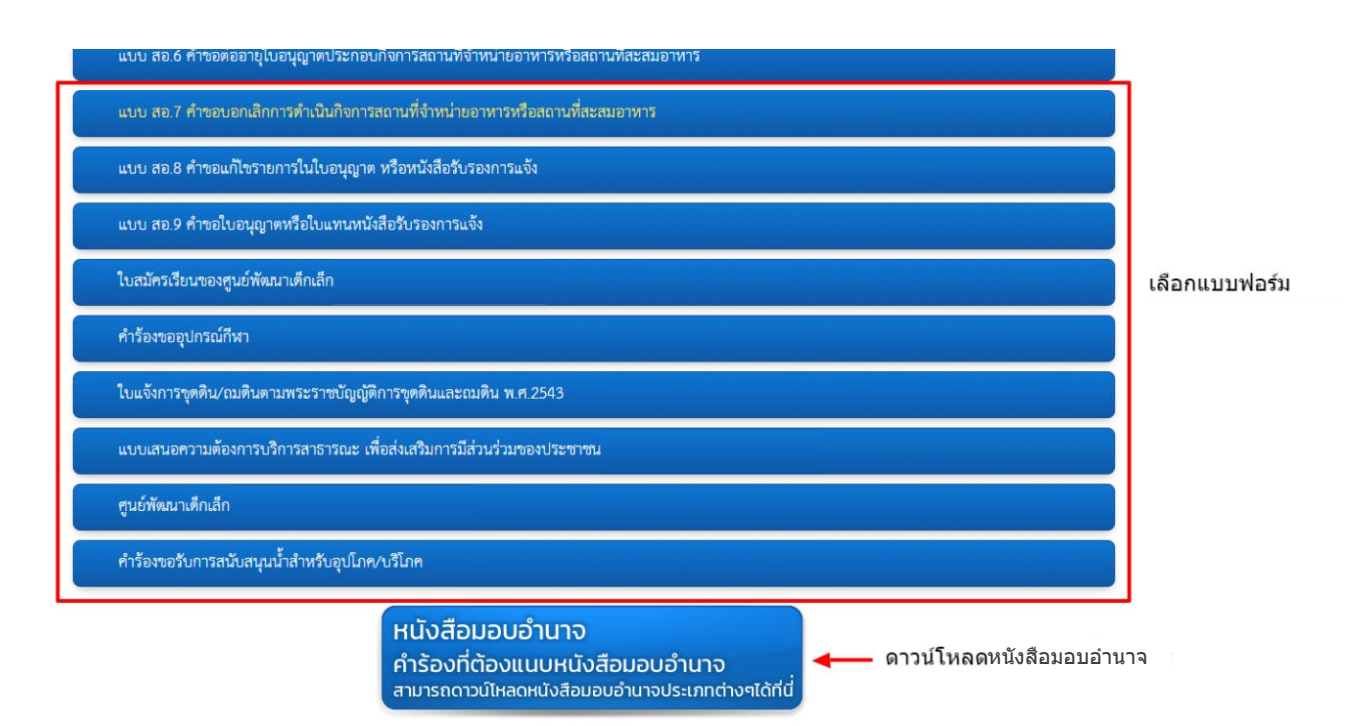

6

#### **ขั้นตอนการส่งแบบฟอร์ม**

- 1. กรอกข้อมูลรายละเอียดให้ครบถว้น หากใส่ข้อมูลไม่ครบระบบจะมีหน้าต่างแจ้งเตือน ดังภาพ  $\overline{\textcolor{blue}{\bullet}}$  กรุณากรอกข้อมูลให้ครบ
- 2. คลิกปุ่ม Choose Files เพื่ออัพโหลดไฟล์แนบ
- 3. คลิกปุ่ม <mark>สงขอมูล เพื่อส่งข้อมูลแบบฟอร์มเข้าสู่ระบบ</mark>
- ี 4. คลิกปุ่ม <mark>เคล<sub>ียข้อมูล ล</mark>บรายละเอียดทั้งหมดเพื่อกรอกข้อมูลใหม่</mark></sub>
- 5. เมื่อทำาการส่งสำาเร็จจะแสดงหน้าต่าง กรอกข้อมูลเสร็จสิ้น ดังภาพ

#### กรอกข้อมลเสร็จแล้ว

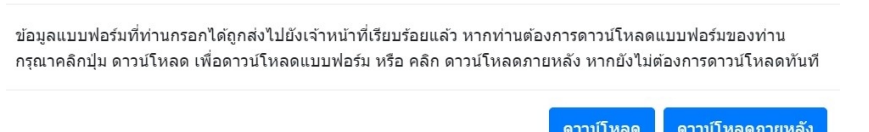

- ดาวน์โหลด คลิกเพื่อดาวน์โหลดแบบฟอร์มที่ทำาการส่งเข้าระบบ
- ดาวน์โหลดภายหลัง คลิกเพื่อจบการทำางาน สามารถดาวน์โหลดภายหลัง ที่เมนแู บบฟอร์มที่ส่งแล้ว

#### **2. แบบฟอร์มที่ส่งแลว้**

สำาหรับติดตามแบบฟอร์มที่ส่งข้อมูลเขา้ระบบ eService โดยมีรายละเอียด ดังนี้

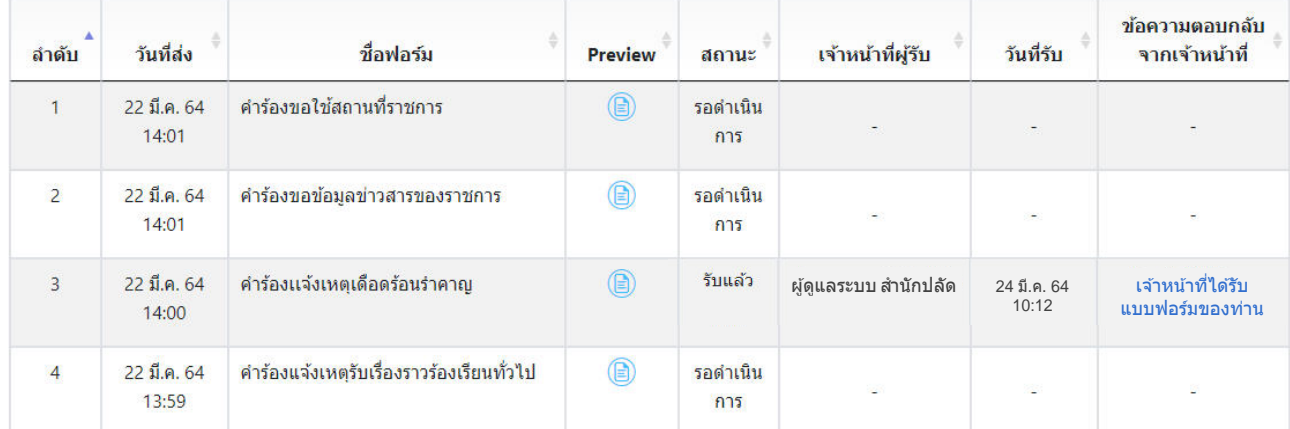

- 
- 1. ลำดับที่ 5. สถานะ
- .<br>3. ชื่อฟอร์ม
- 
- 6. เจ้าหน้าที่ผู้รับ<br>7. วันที่รับ
- 
- 4. Perview (แสดงไฟล์ที่ส่งและสามารถดาวน์โหลด) 8. ข้อความตอบกลับจากเจ้าหน้าที่
- 

#### **ข้อความตอบกลับจากเจ้าหน้าที่**

เจ้าหน้าที่มีการตอบกลับ ผู้กรอกแบบฟอร์มจะเห็นข้อความที่ทางเจ้าหน้าที่ตอบกลับมา ซึ่งการตอบกลับจะเป็นการแจ้งว่า ได้ดำาเนินการเกี่ยวกับแบบฟอร์มถึงขั้นตอนใด หรือแจ้งว่า แบบฟอร์มนั้นไม่สมบูรณ์เพื่อให้ดำาเนินการต่อด้วยวิธีใด และระบบจะส่ง email แจ้งเตือนให้ ผู้กรอกแบบฟอร์ม และแสดงข้อความที่ช่องข้อความตอบกลับจากเจ้าหน้าที่

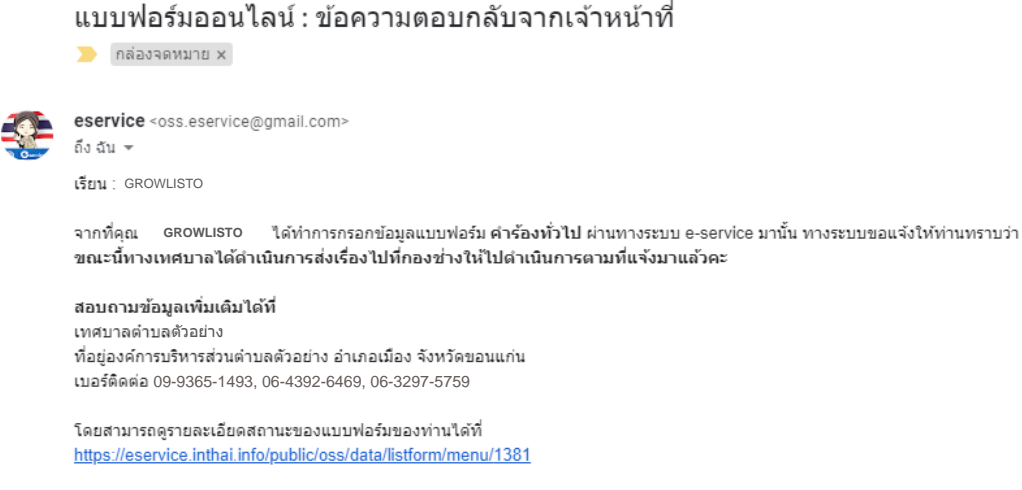

#### **3. แก้ไขข้อมูลสว่ นตัว**

สำาหรับแก้ไขข้อมูลผู้ใช้งาน โดยมีรายละเอียด ดังนี้

1. แก้ไขข้อมูลส่วนตัวผใู้ช้งาน แล้วกด แก้ไขเมนู

บริการยื่นแบบฟอร์มออนไลน์ ครบทุกงานบริการประชาชน สะดวกรวดเร็วตลอด 24 ชม.

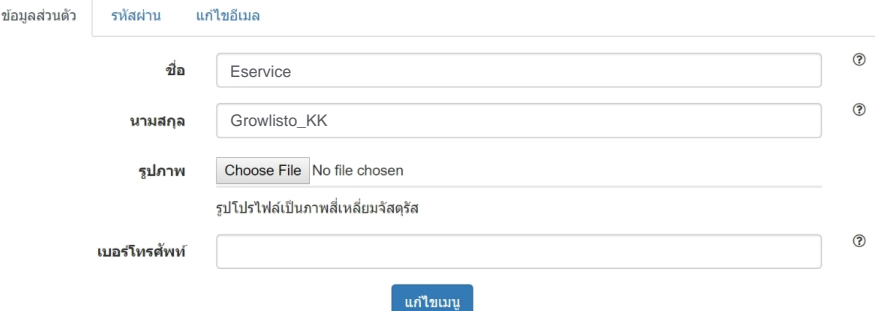

2. แก้ไขรหัสผ่านผู้ใช้งาน แล้วกด แก้ไขรหัสผ่าน

บริการยื่นแบบฟอร์มออนไลน์ ครบทุกงานบริการประชาชน สะดวกรวดเร็วตลอด 24 ชม.

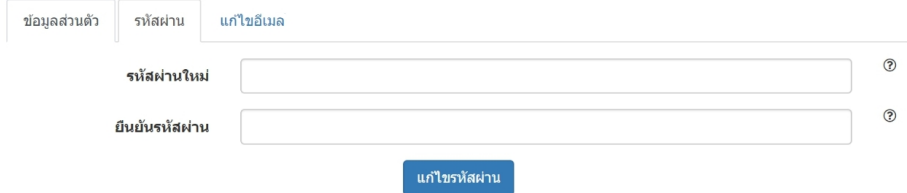

3. แก้ไขอีเมล โดยการใสร่ หัสผ่าน ตามด้วยอีเมลที่ต้องการแก้ไข แล้วกด แก้ไขอีเมล

บริการยื่นแบบฟอร์มออนไลน์ ครบทุกงานบริการประชาชน สะดวกรวดเร็วตลอด 24 ชม.

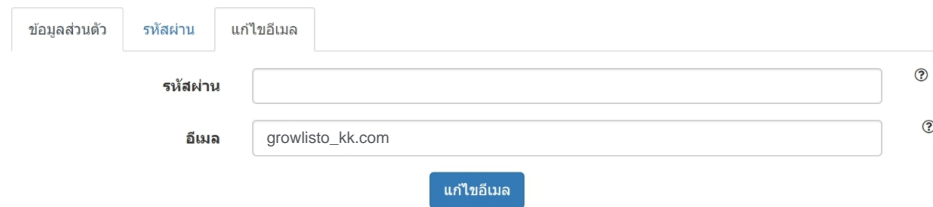

#### **4. คู่มือสมาชิก**

ดาวน์โหลดคู่มือการใช้งานสำาหรับประชาชน

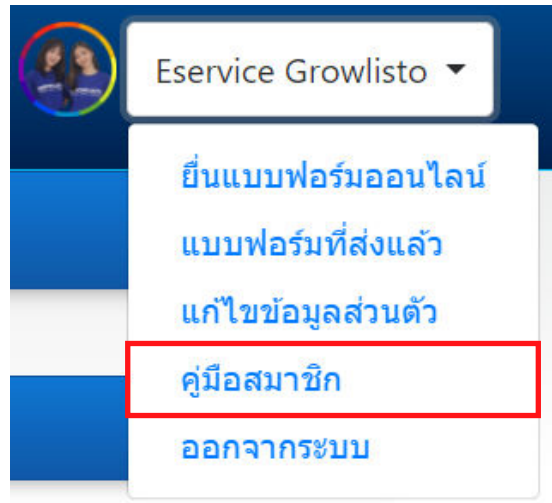

#### **5. ออกจากระบบ**

ออกจากระบบ eService เพื่อจบการทำงาน

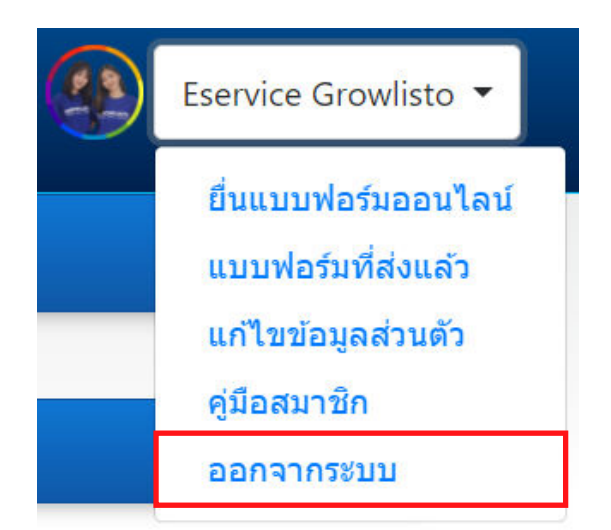

#### **6. ลมืรหัสผ่าน**

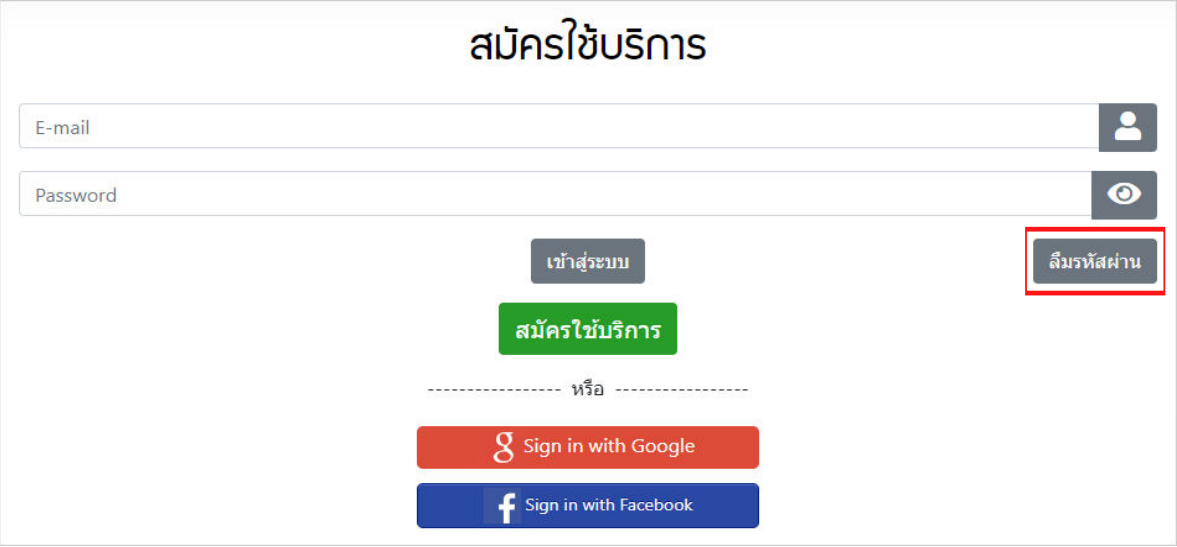

กดปุ่ม ลืมรหัสผ่าน กรอกอีเมลที่ใช้สมัครสมาชกิ ระบบจะส่งลิงก์การแก้ไขรหัสผ่านไปยังอีเมล

## **การยื่นคำร้องออนไลน์**

### **การยื่นคำร้องออนไลน์ สำหรับบุคคลทั่วไป**

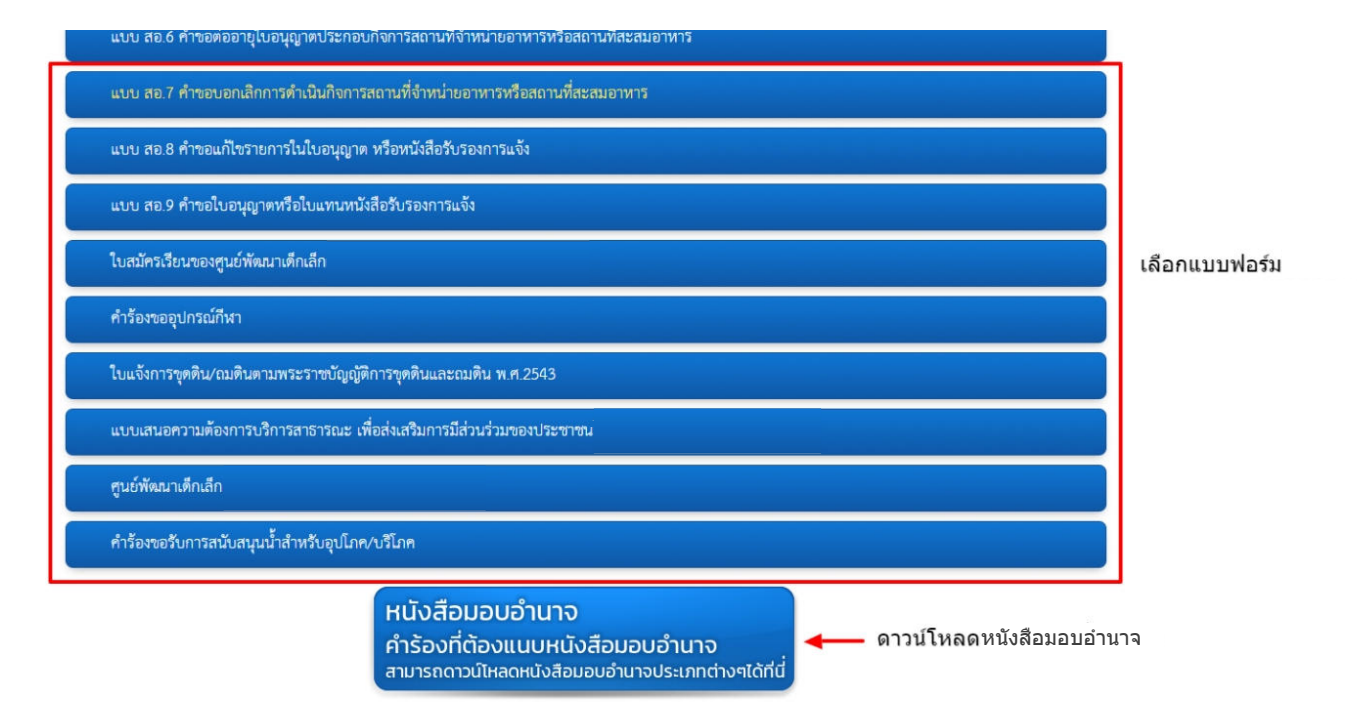

เลือกแบบฟอร์ม หรือดาวน์โหลดหนังสือมอบอำนาจที่ต้องการ

#### **ขั้นตอนการส่งแบบฟอร์ม**

- 1. กรอกข้อมูลรายละเอียดให้ครบถ้วน หากใส่ข้อมูลไม่ครบระบบจะมีหน้าต่างแจ้งเตือน ดังภาพ<br><del>อาณาชาติมุลประม</del>
- 2. คลิกปุ่ม Choose Files | เพื่ออัพโหลดไฟล์แนบ
- ่ 3. คลิกปุ่ม <mark>สงขอมูล เพื่อ</mark>ส่งข้อมูลแบบฟอร์มเข้าสู่ระบบ
- ี่ 4. คลิกป<mark>ุ่ม เคสยข<sub>้</sub>อมูล ลบ</mark>รายละเอียดทั้งหมดเพื่อกรอกข้อมูลใหม่

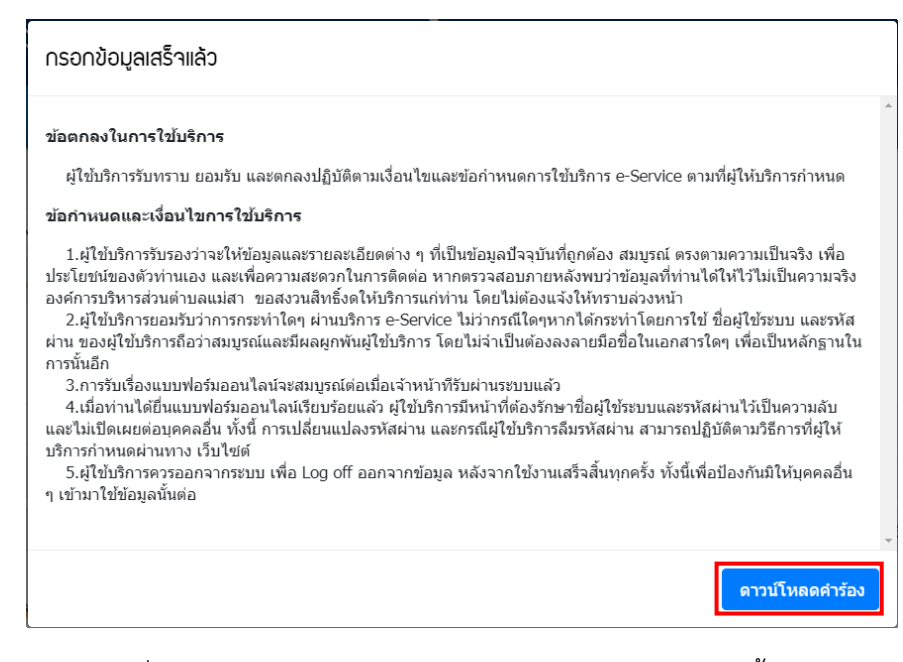

เมื่อกดส่งข้อมูล ระบบจะแสดงหน้าต่าง กรอกข้อมูลเสร็จสิ้น คลิกปุ่ม ดาวน์โหลดคำร้อง เพื่อดูหน้าแบบฟอร์มที่ส่ง และสิ้นสุดการทำงาน

โดยหลังจากยื่นแบบฟอร์มเข้าสู่ระบบเสร็จเรียบร้อยแล้ว ให้ดำเนินการติดต่อไปที่หน่วยงาน เพื่อติดตามการดำเนินงานของเจ้าหน้าที่ผู้รับผิดชอบ

**\*\***ต้องการติดตามสถานะการดำเนินงาน และจัดเก็บประวัติของแบบฟอร์ม แนะนำ **สมัครสมาชิก (หน้า1)**\*\*